МБОУ г. Иркутска гимназия №1

23.09.2020

Инструкции к разделу Домашнее задание в Дневник.ру. Задания на Якласс.

# Оглавление

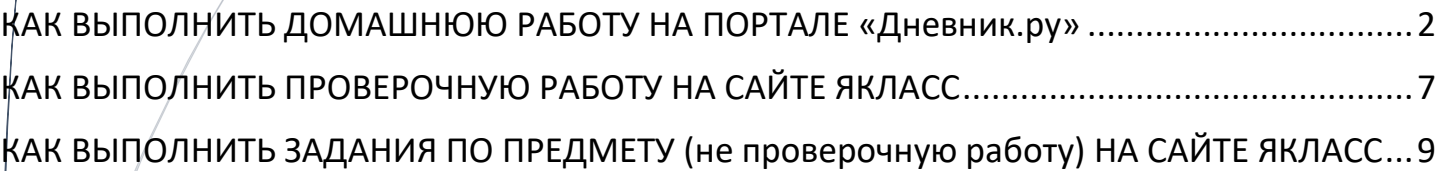

#### <span id="page-1-0"></span>КАК ВЫПОЛНИТЬ ДОМАШНЮЮ РАБОТУ НА ПОРТАЛЕ «Дневник.ру»

1. Заходите в свой личный кабинет на портале «Дневник.ру», попадаете вот на эту страницу:

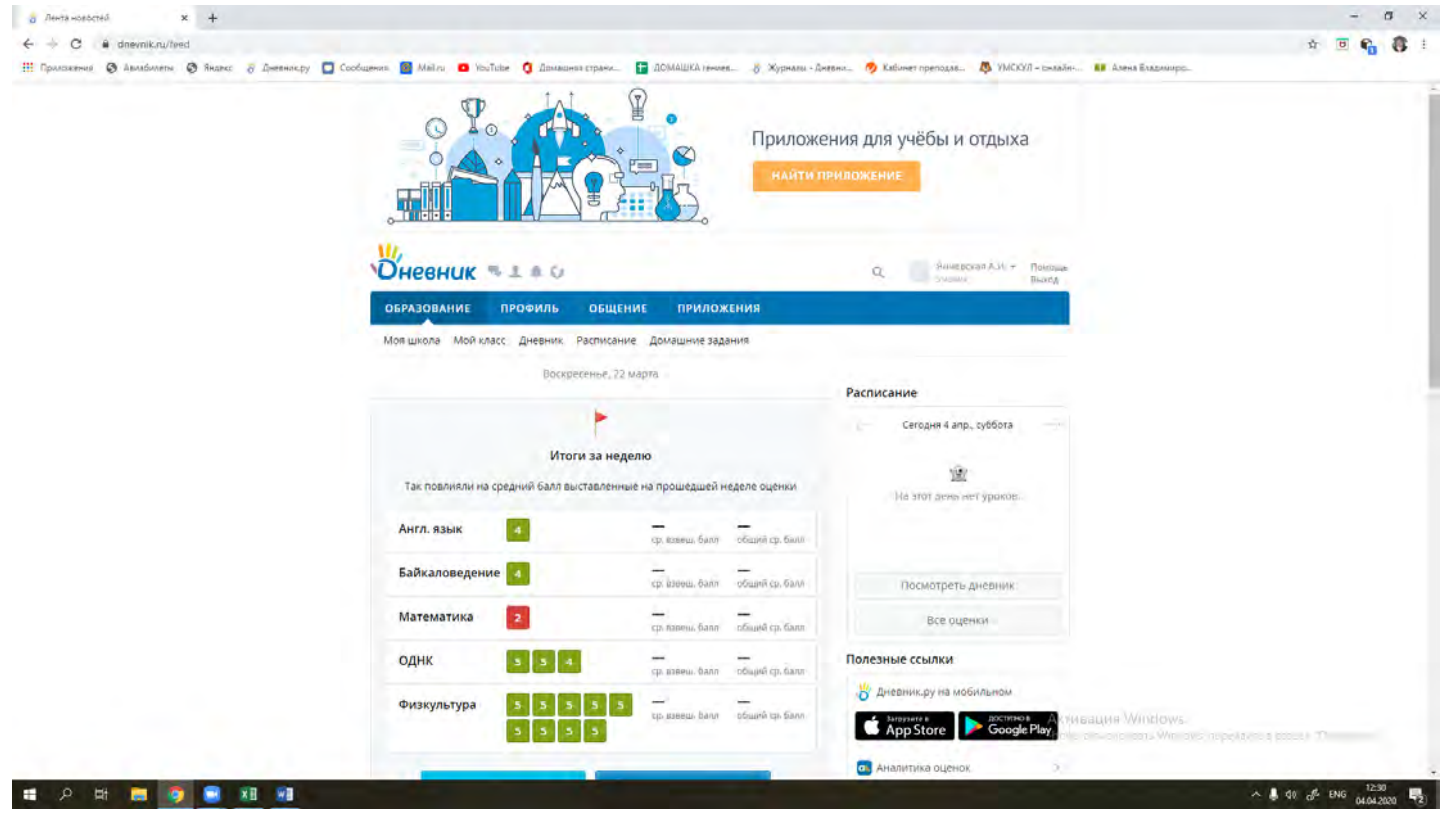

#### 2. Жмем на раздел **«Домашние задания»**

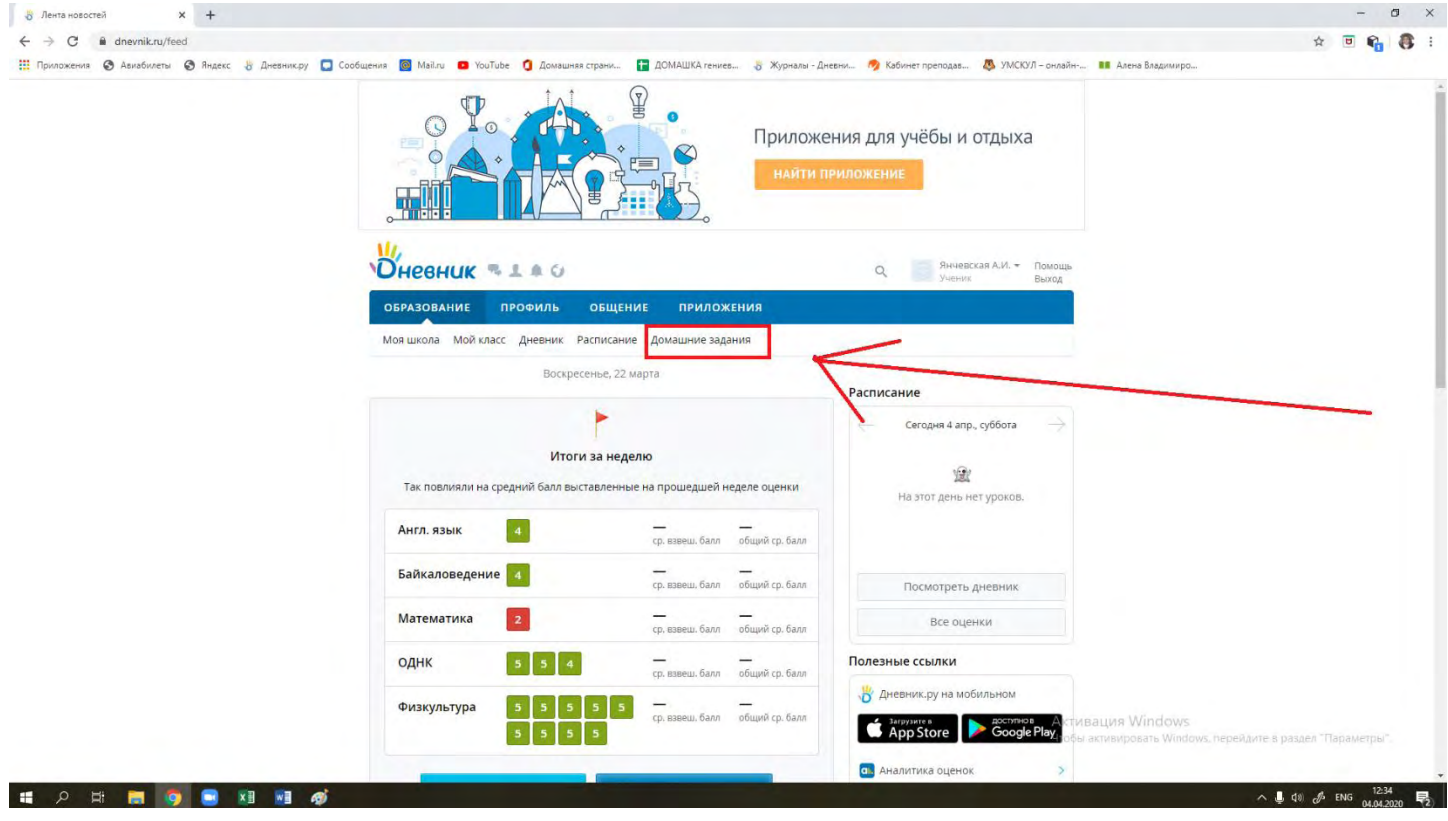

3. В строке «Предмет» выбираете нужный, например, математика; В строке «Срок выполнения» выбираете текущую неделю, например, с 6 по 12 апреля;

Нажимаете кнопку **«Показать»**:

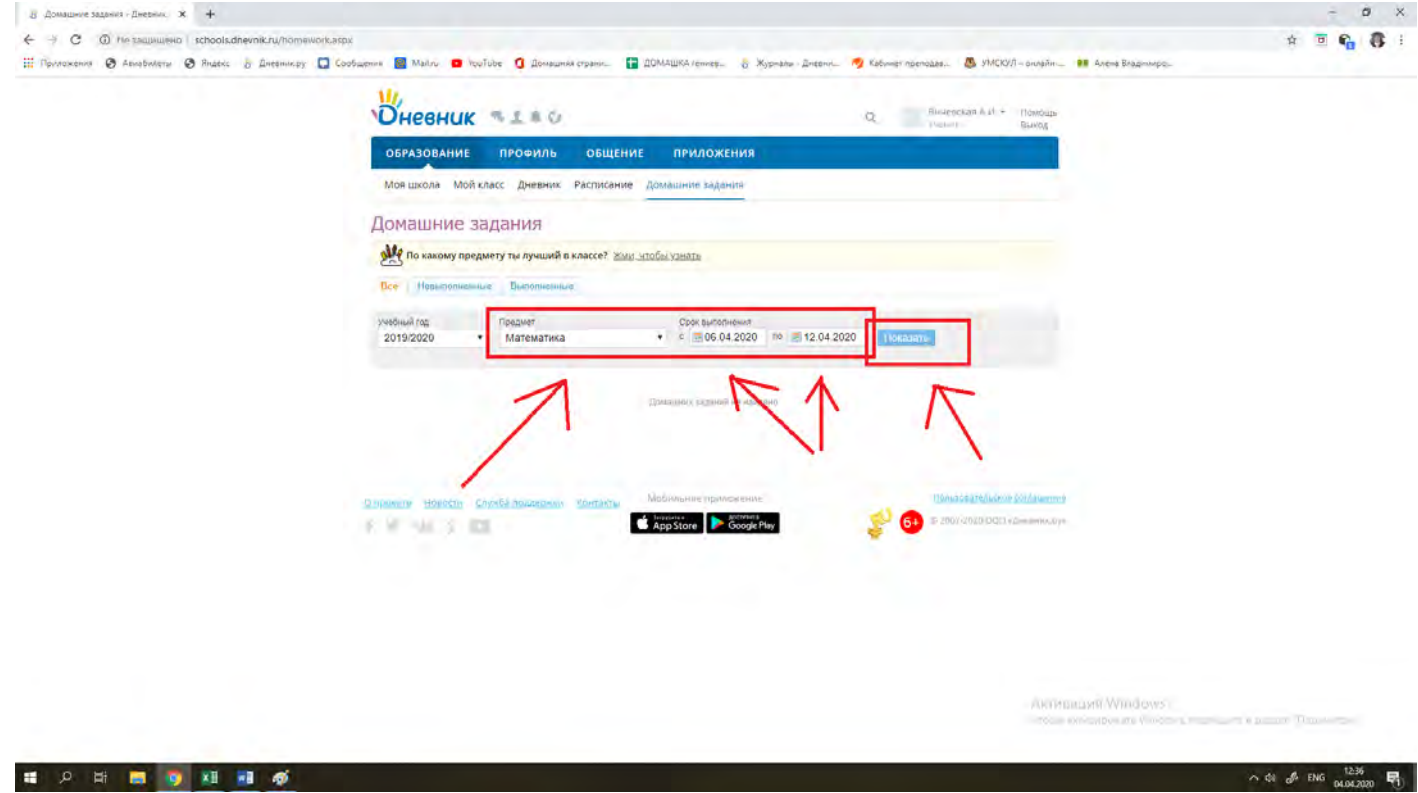

4. Вы попадете на страницу, где будут показаны все домашние задания по выбранному предмету за выбранный промежуток времени. *Нажимаем на невыполненную домашнюю работу, например, на фразу «Решить…»:*

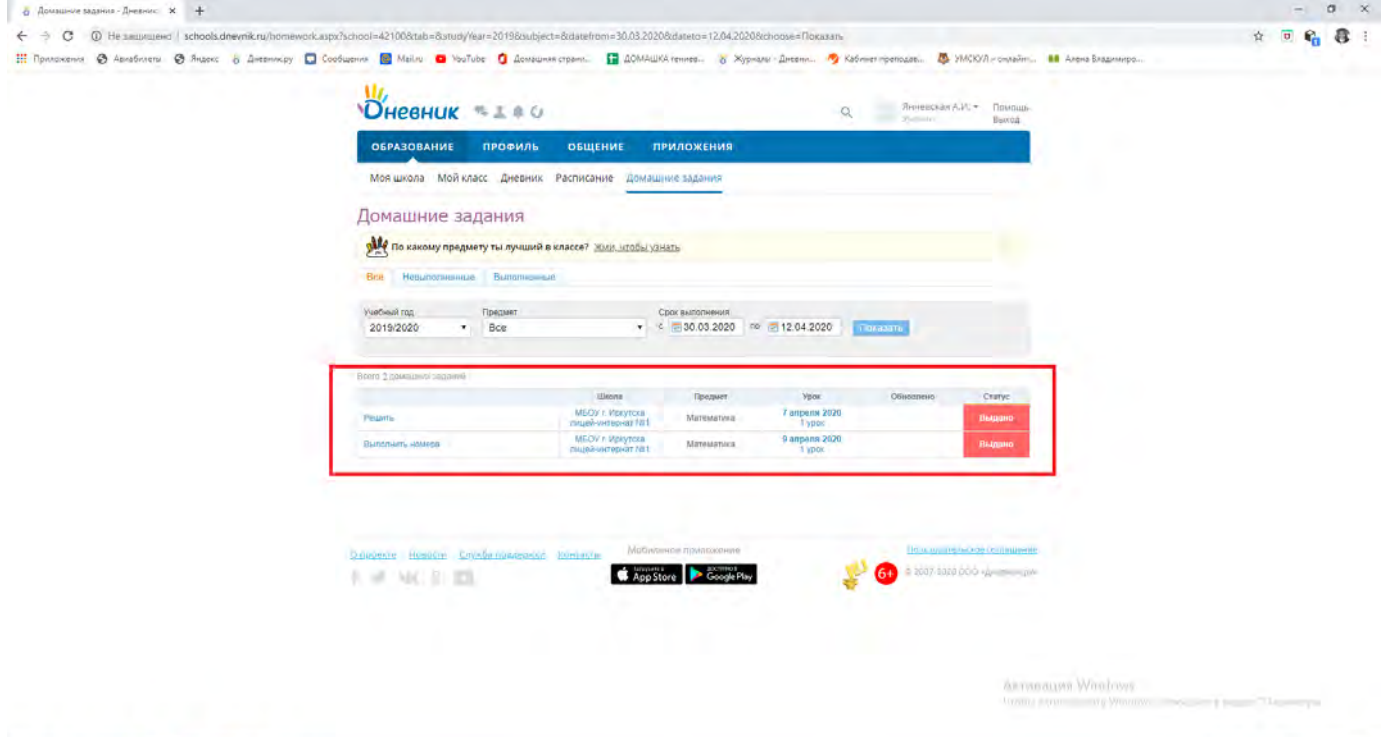

 $\wedge$  40  $\delta^6$  PYC  $\frac{1301}{9404,200}$ 

5. Вы попадете вот на такую страницу.

Вверху страницы указано, кто выдал дз, его статус и **до какого времени нужно выполнить дз**:

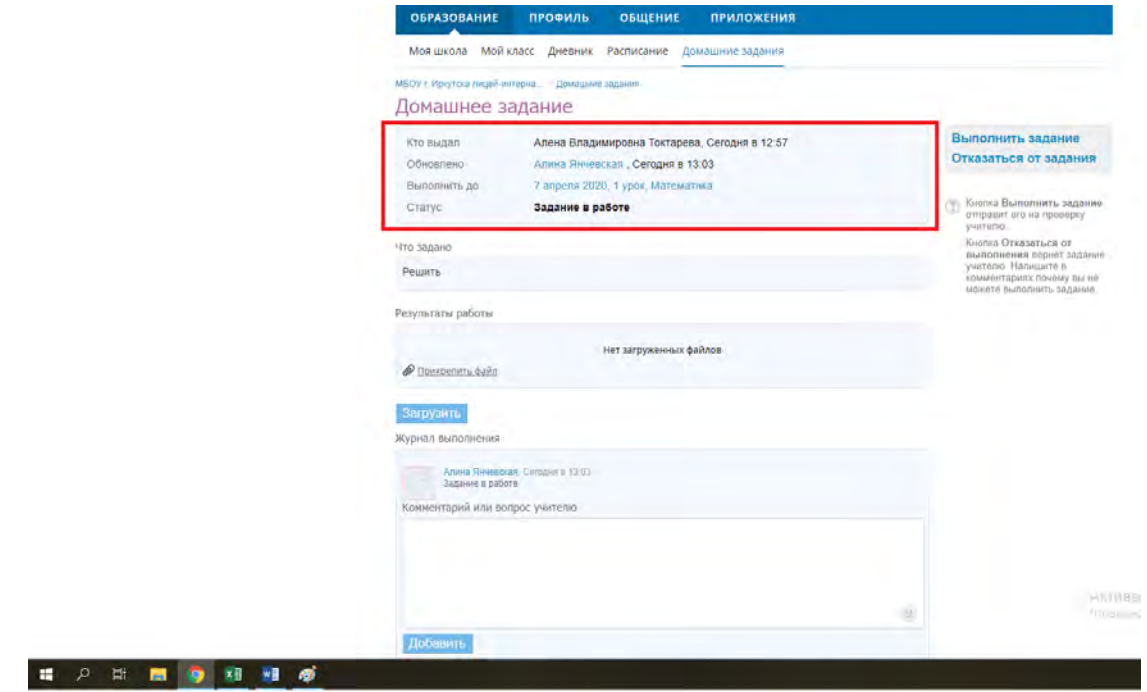

В средней части страницы указано само домашнее задание, оно может содержать текст, прикрепленные файлы и ссылки на сторонние сайты, которые выдал вам учитель:

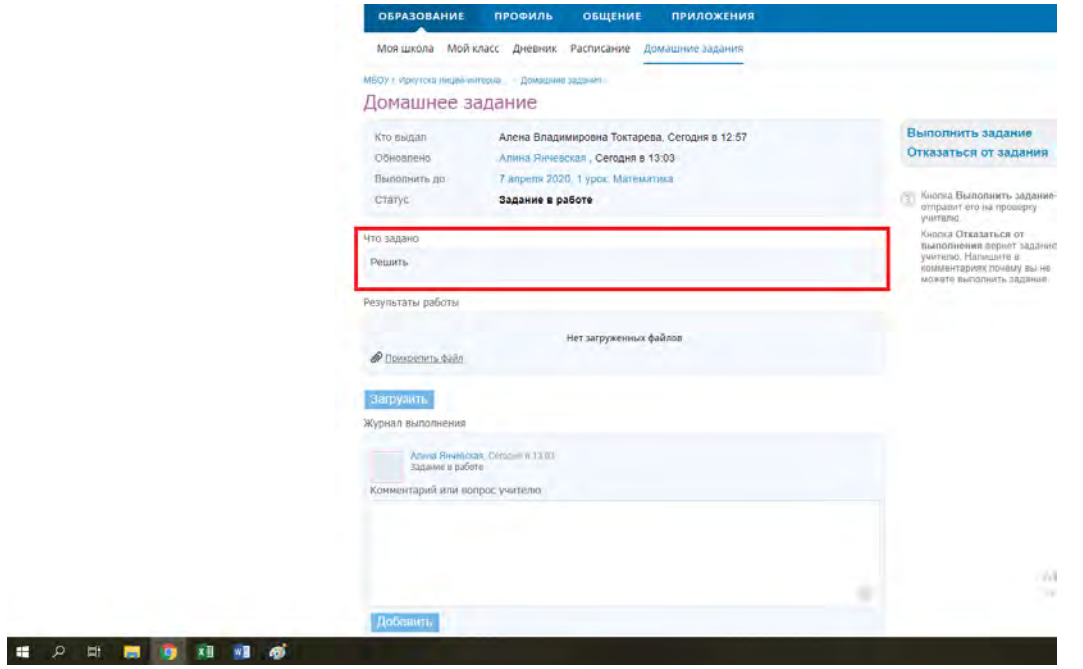

Еще ниже в разделе **«Результаты работы»** вы должны **прикрепить свой ответ** в виде фото или файла doc, ppt, pdf и тд (после того, как прикрепите файл, не забудьте **нажать кнопку «загрузить»**), если учитель просил вас отправить файл в ответ:

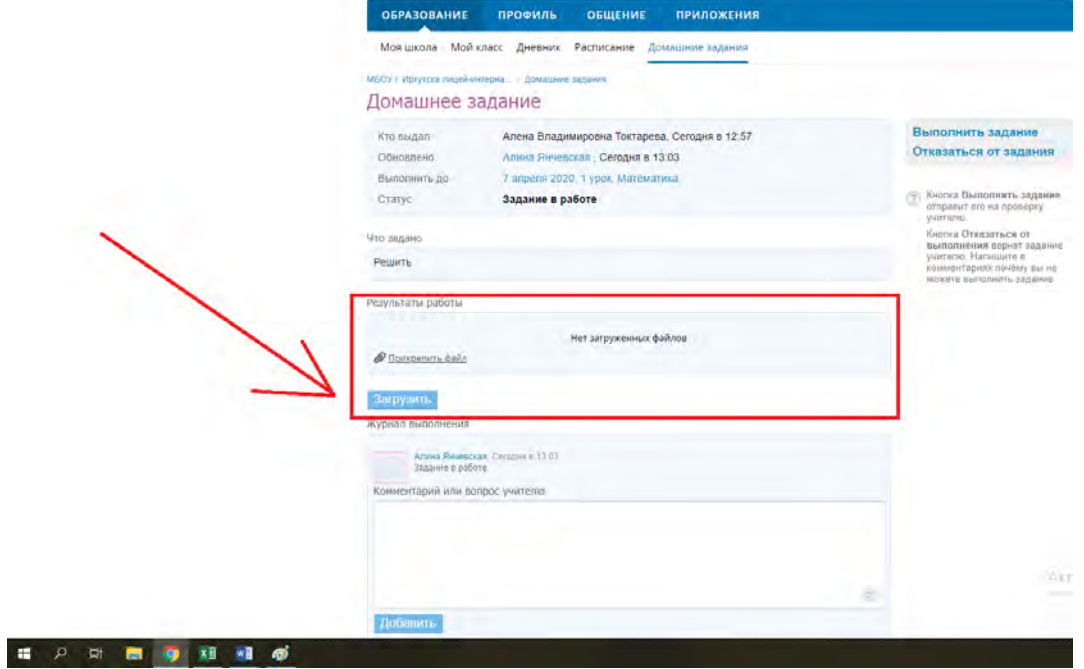

Еще ниже, если вы захотите, *можете написать сообщение учителю* (если будете писать, необходимо будет нажать кнопку «добавить»)

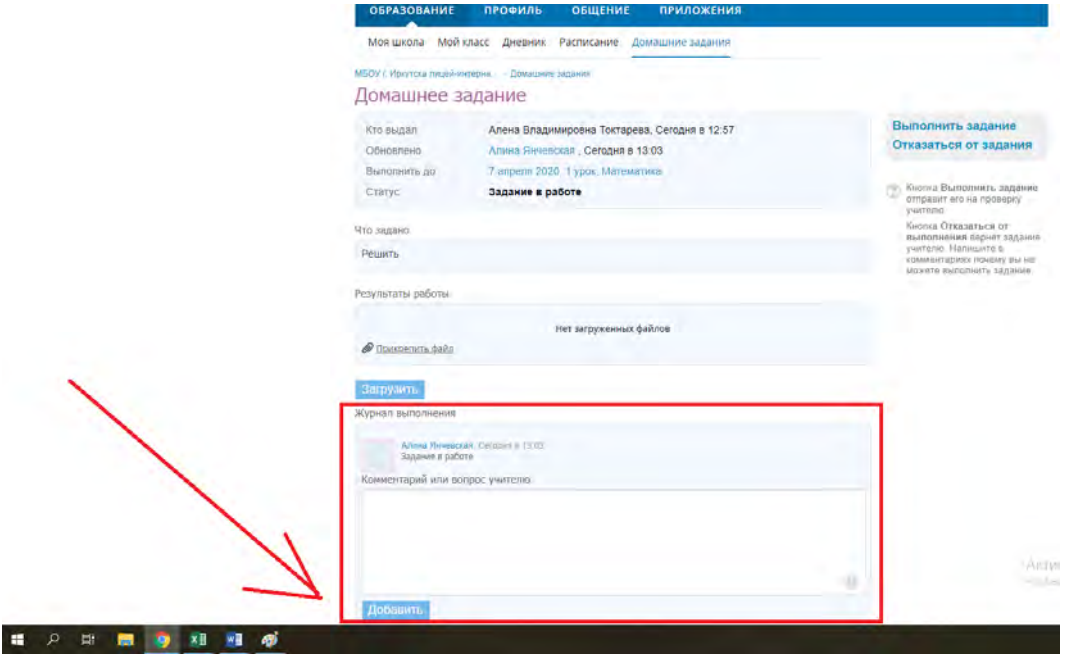

6. Когда прикрепите файл и добавите комментарий, обязательно **нажмите кнопку «Выполнить задание»**, расположенную в правой части страницы:

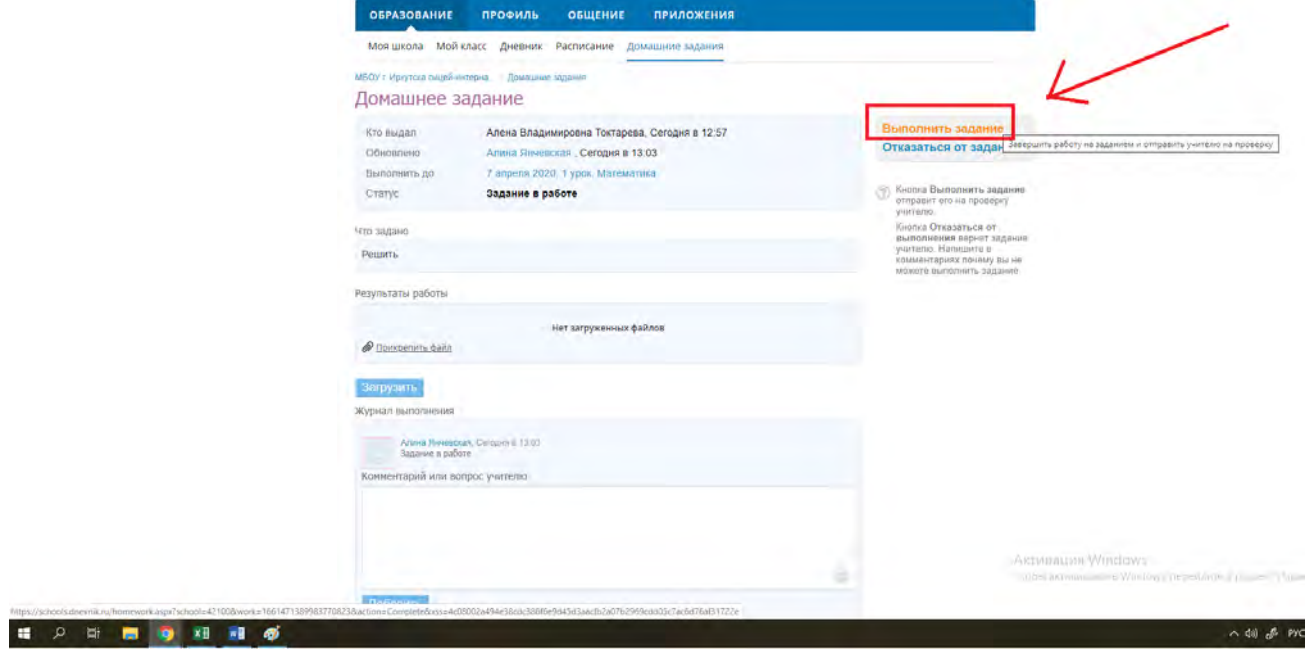

### <span id="page-6-0"></span>КАК ВЫПОЛНИТЬ ПРОВЕРОЧНУЮ РАБОТУ НА САЙТЕ ЯКЛАСС

1. Заходите на сайт Якласс с вашим логином и паролем (*а не регистрируетесь каждый раз заново!*)

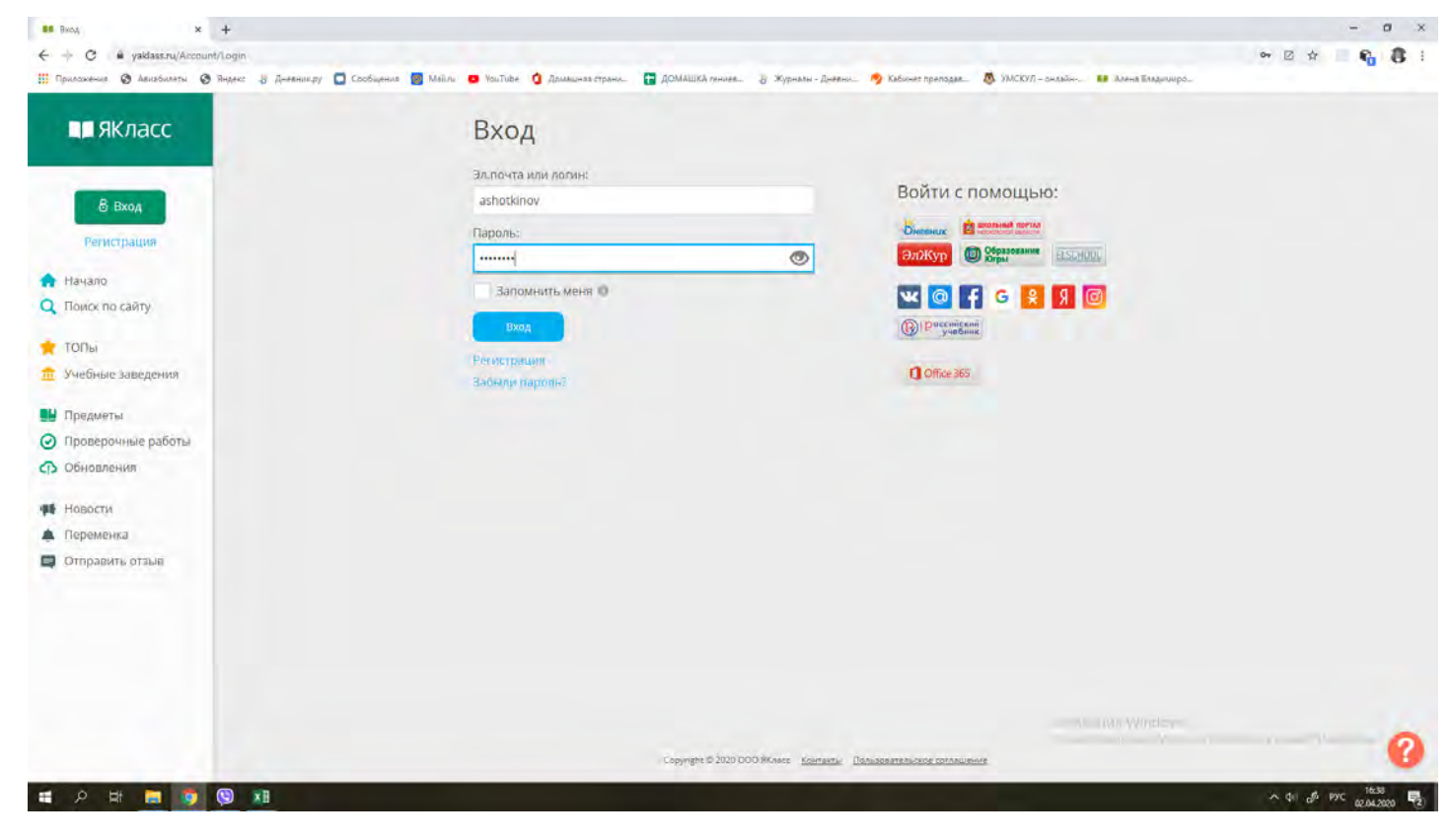

#### 2. Сразу после входа вы попадаете на эту страницу:

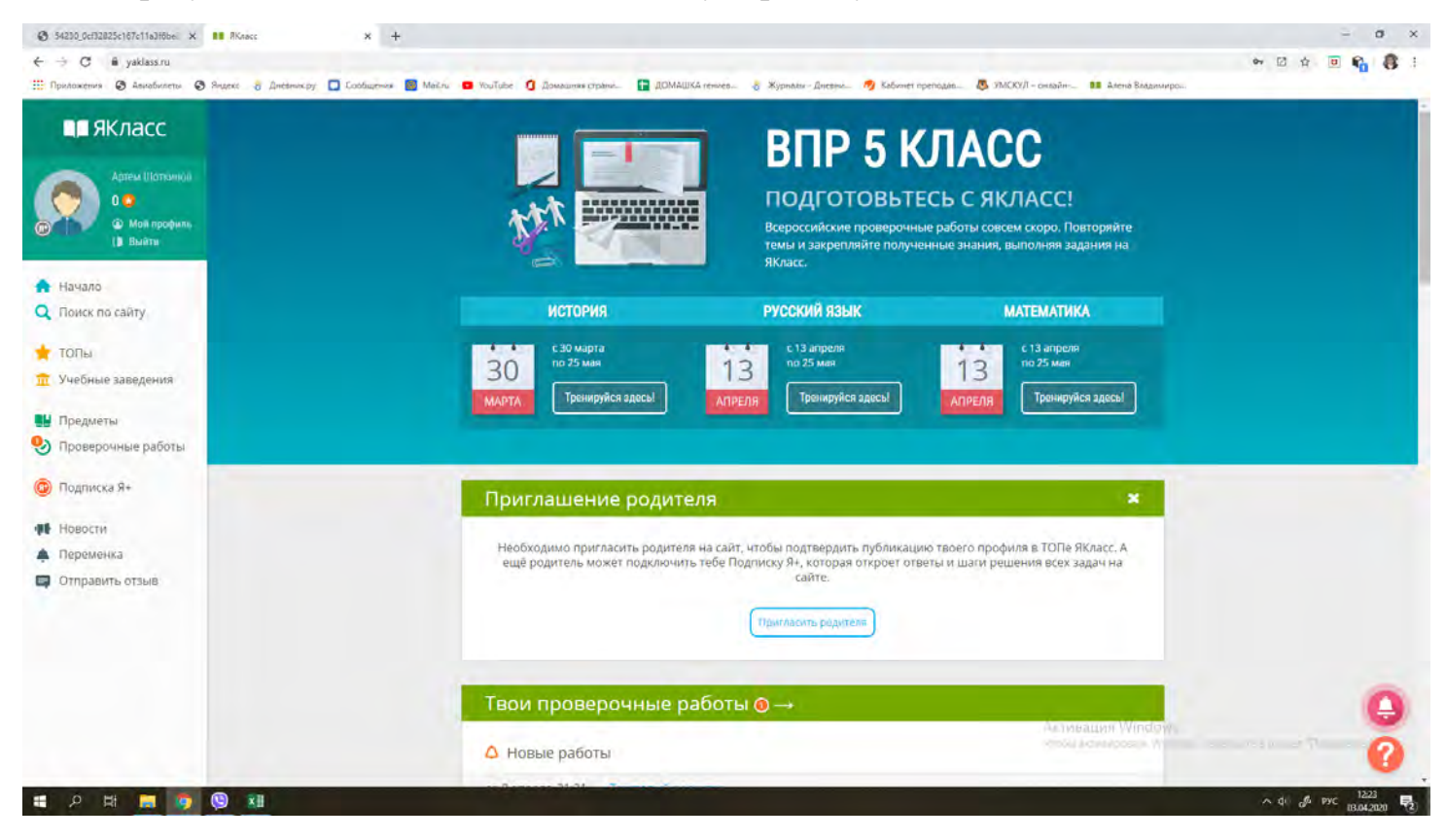

- 3. Если учитель попросил вас выполнить ПРОВЕРОЧНУЮ работу, то вы действуете по следующему алгоритму:
	- a. В меню слева нажимаете строку **«Проверочные работы»** или в центре страницы видите раздел **«Твои проверочные роботы»** - вам сюда.

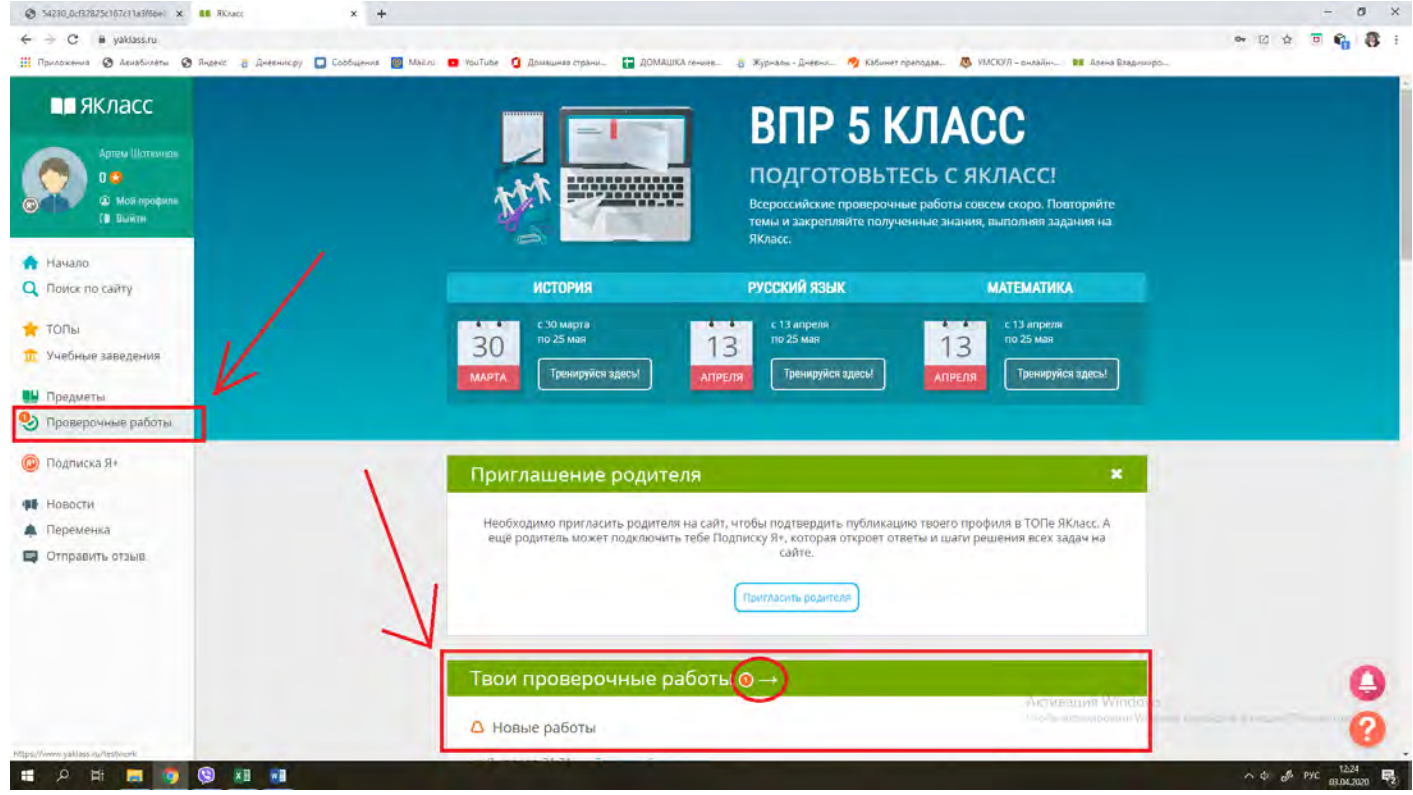

b. В списке проверочных работ выбираете проверочную с названием, которое указал учитель, выполняете её.

## <span id="page-8-0"></span>КАК ВЫПОЛНИТЬ ЗАДАНИЯ ПО ПРЕДМЕТУ (не проверочную работу) НА САЙТЕ ЯКЛАСС

1. Заходите на сайт Якласс с вашим логином и паролем (*а не регистрируетесь каждый раз заново!*)

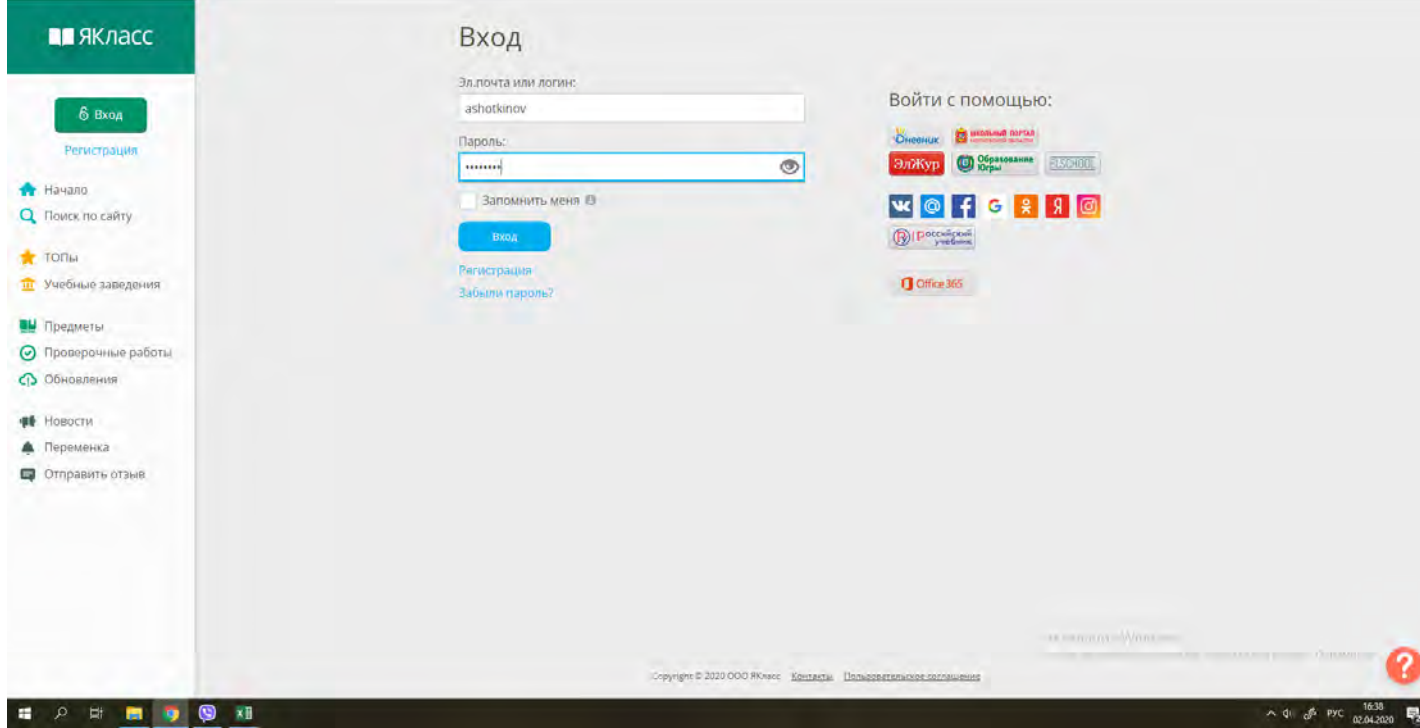

2. Сразу после входа вы попадаете на эту страницу:

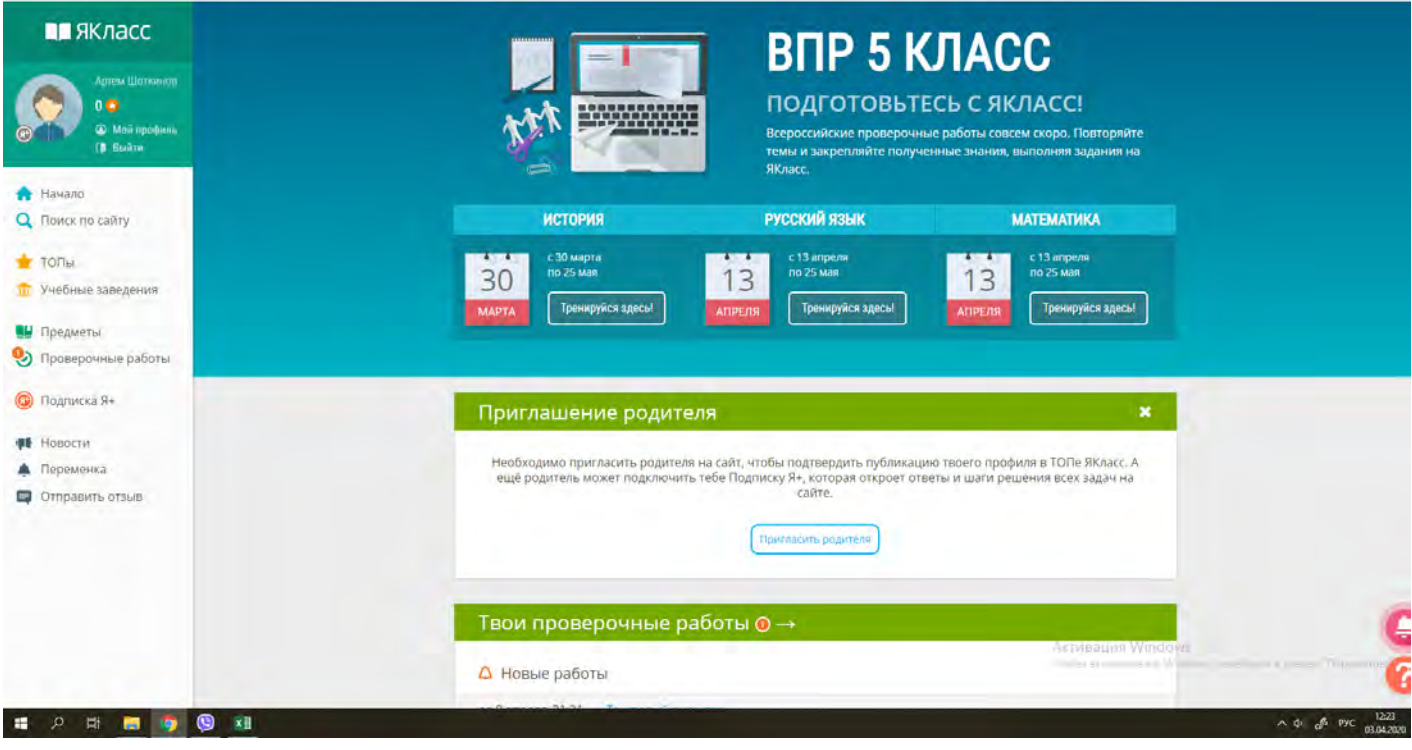

- 3. Если учитель попросил вас выполнить определенные задания (*не проверочную работу*) по предмету, то вы:
	- a. В меню слева нажимаете строку «Предметы»

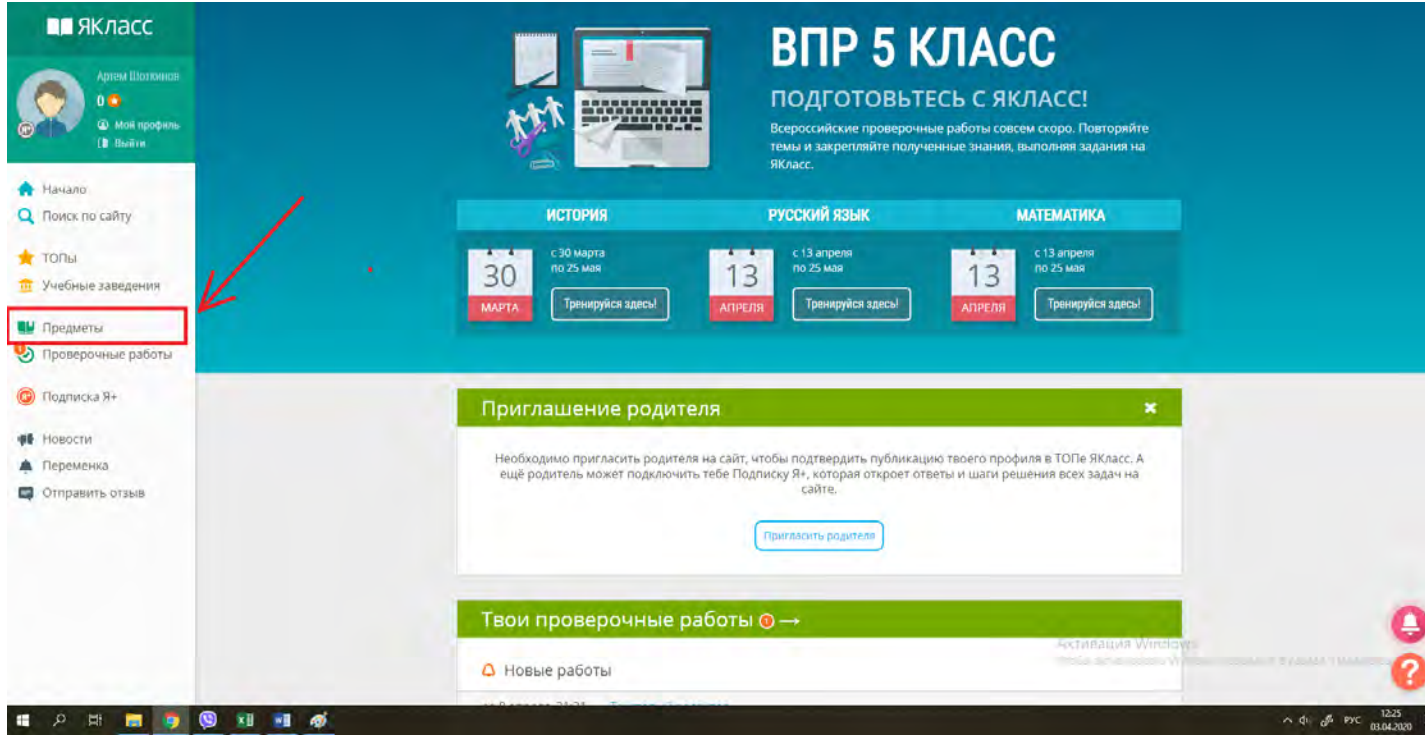

b. Выбираете нужный вам предмет, например, «Математика, 5 класс»

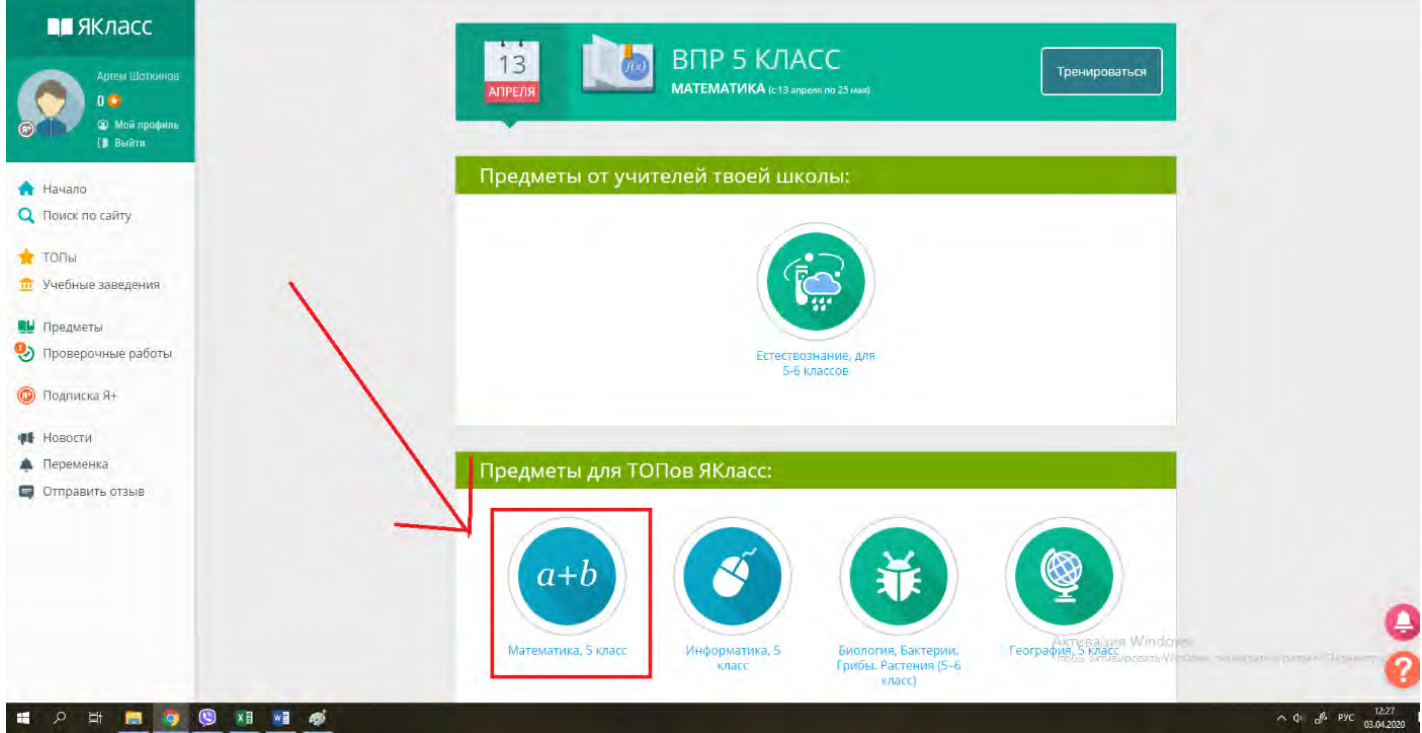

c. В открывшейся странице выбираете тему, указанную учителем. Например, «Координатный луч».

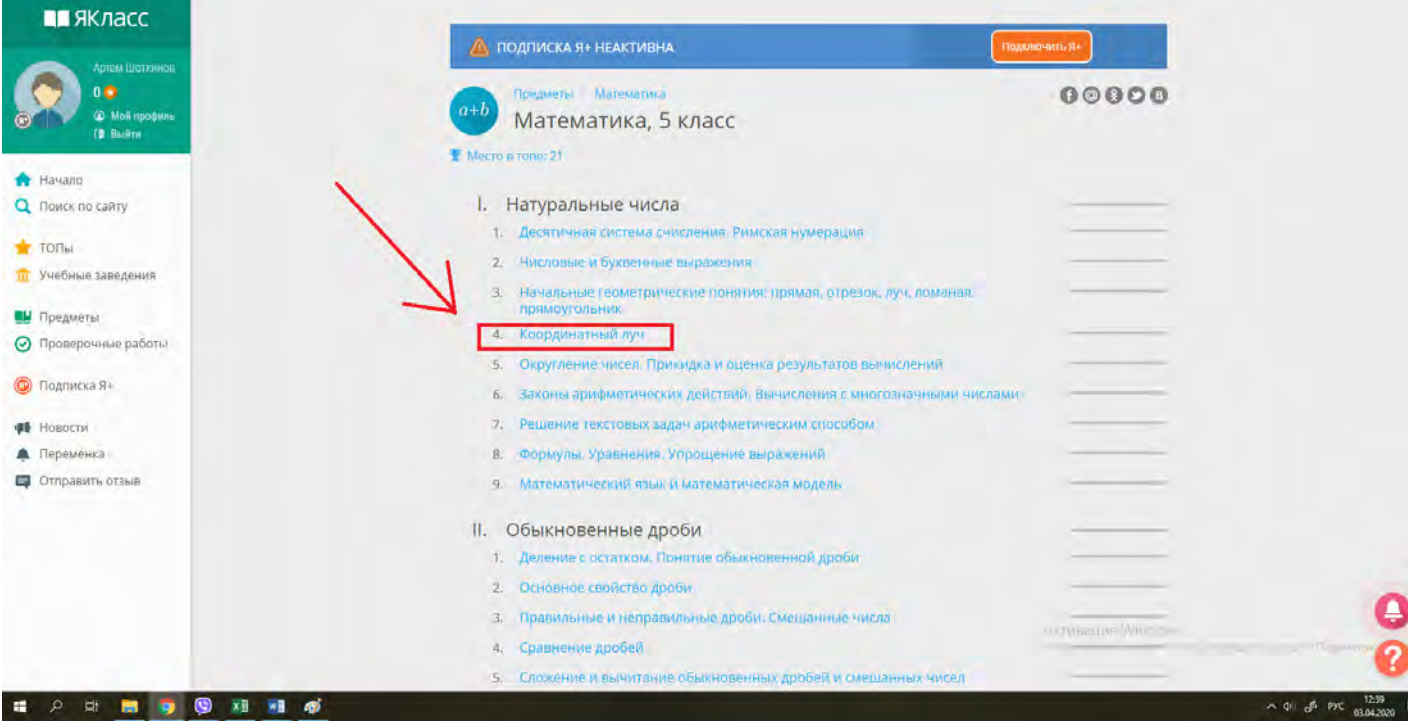

d. Читаете теорию и выполняете *выданные учителем номера заданий или тес*т (находится внизу страницы)

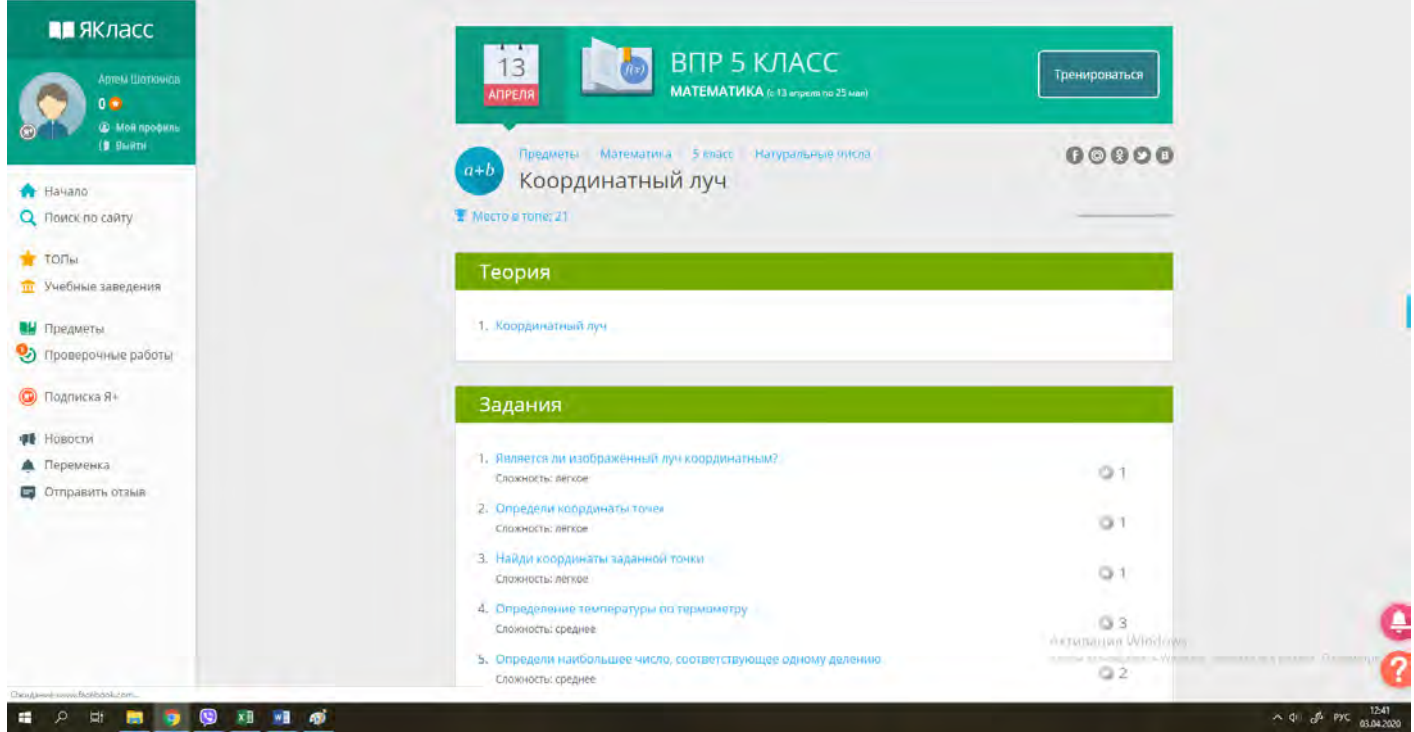